## **Bureau à distance (RDP)**

 [Retour au catalogue...](https://wiki.umontreal.ca/x/8Q3hBg)

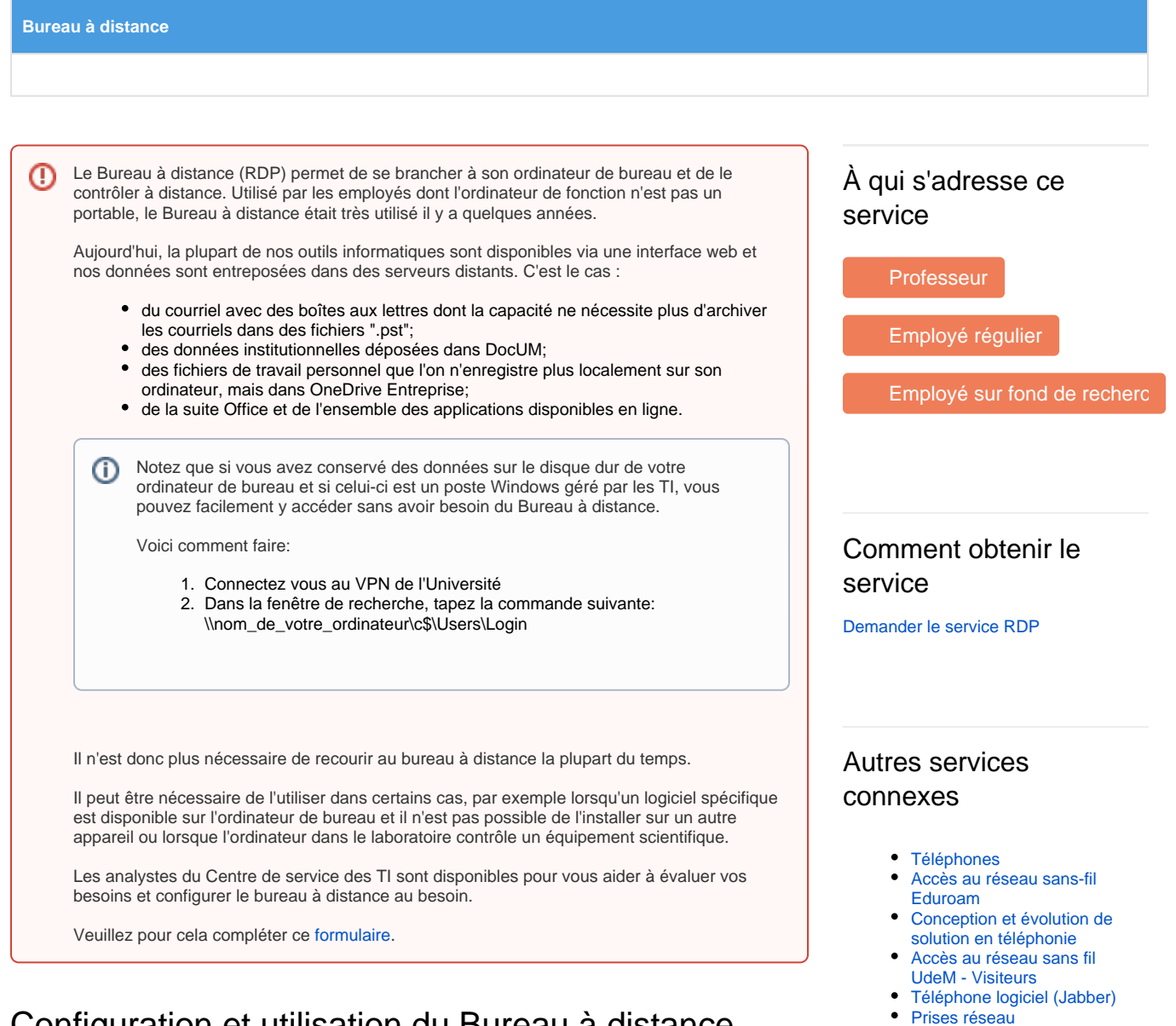

[Accès au réseau sans-fil de](https://wiki.umontreal.ca/pages/viewpage.action?pageId=127182092) 

[Accès au réseau filaire et](https://wiki.umontreal.ca/pages/viewpage.action?pageId=115412482) 

[l'UdeM](https://wiki.umontreal.ca/pages/viewpage.action?pageId=127182092)

[Internet](https://wiki.umontreal.ca/pages/viewpage.action?pageId=115412482)

## Configuration et utilisation du Bureau à distance

Après avoir fait une demande auprès du Centre de services pour permettre une connexion à votre ordinateur du bureau, suivez les étapes ci-dessous pour utiliser le Bureau à distance.

Utilisez le Bureau à distance sur votre PC Windows 10, ou sur un appareil Windows, Android ou iOS, pour vous connecter à un PC à distance.

- Configurer le PC que vous souhaitez connecter afin qu'il permette les connexions à distance : Sur l'appareil que vous souhaitez connecter, sélectionnez **Démarrer** > **Paramètres** > **Système** > **Bureau à distance**, activez l'option **Activer le Bureau à distance**.
	- Noter le nom de ce PC sous **Procédure de connexion à cet ordinateur**. Vous en aurez besoin plus tard.
- Utiliser le Bureau à distance pour vous connecter au PC que vous avez configuré : **Sur votre PC Windows 10 :** dans la zone de recherche de la barre des tâches, saisissez **Connexion Bureau à distance**, puis sélectionnez **Connexion Bureau à distance**. Dans Connexion Bureau à distance, saisissez le nom de l'ordinateur auquel vous souhaitez vous connecter (à partir de l'étape 1), puis sélectionnez **Se connecter**.

**Sur votre appareil Windows, Android ou iOS :** ouvrez l'application Bureau à distance (disponible gratuitement à partir de Microsoft Store, Google Play et Mac App Store), puis ajoutez le nom du PC auquel vous souhaitez vous connecter (à partir de l'étape 1). Sélectionnez le nom du PC distant que vous avez ajouté, puis attendez la fin de la connexion.

**Tarifs** 

Offert gratuitement